# **付録➁設定後に帳票グループキーを変更する場合**

全て設定後、帳票グループキーの番号を変更したい場合は以下の手順で進めます。

## **■全体の流れ**

- ① 正しい帳票グループキーを新規作成する
- ② 帳票設定管理をコピー作成する
- ③ 修正前の帳票グループキーで設定した帳票設定管理を削除する
- ④ 修正前の帳票グループキーを削除する

#### **例)帳票グループキーを「01」から「1」に変更する**

① 正しい帳票グループキーを新規作成する 「帳票グループキー管理」を押下します。

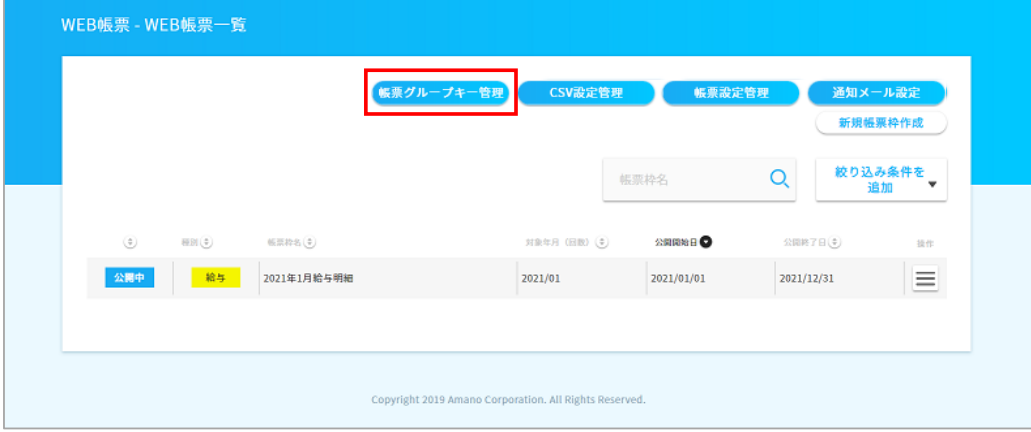

# 今回は「01」の帳票グループキーを「1」に変更します。 「新規作成」を押下します。

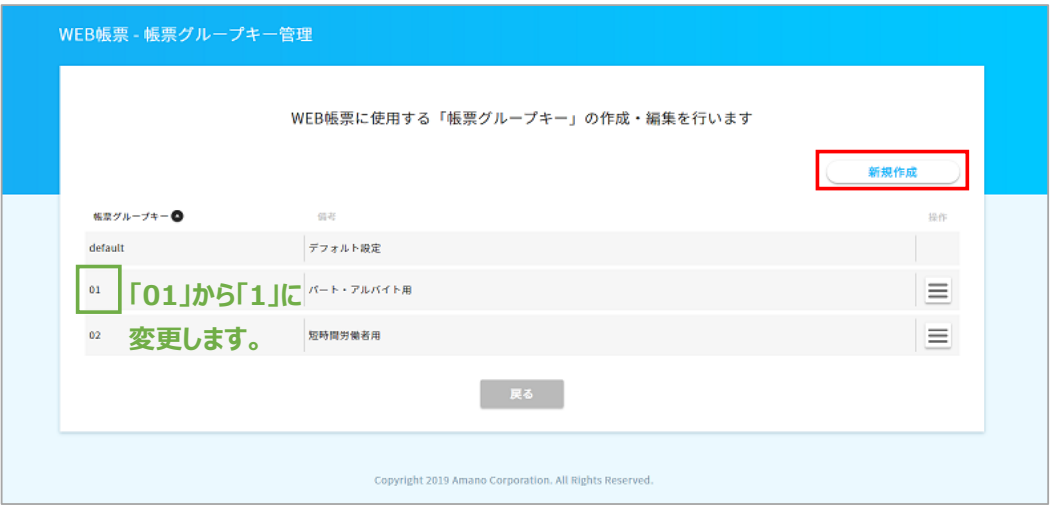

「帳票グループキー」に正しい番号(例の場合は「1」)を入力し、 「備考」に何用のWeb明細なのか入力します。 その後、「登録する」を押下します。

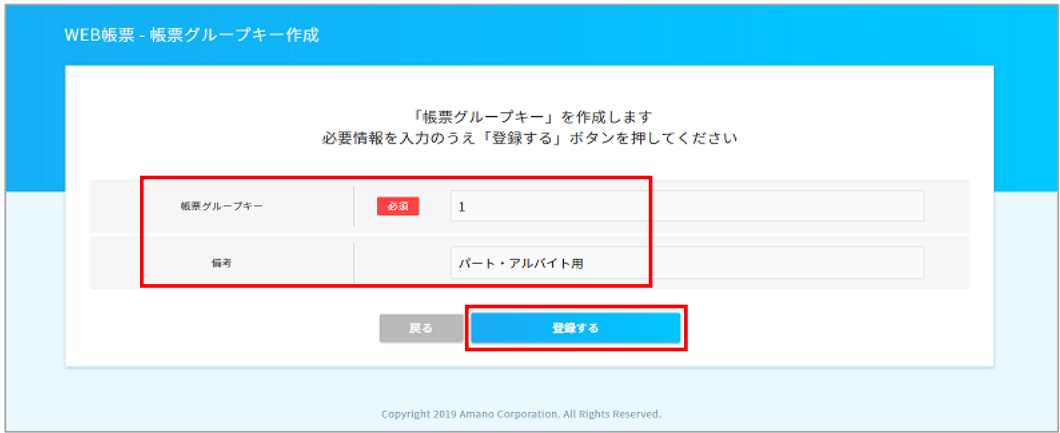

### 登録が完了しました。

今の状態は修正前の「01」と正しい番号「1」の2つある状態です。 確認したら、「戻る」を押下します。

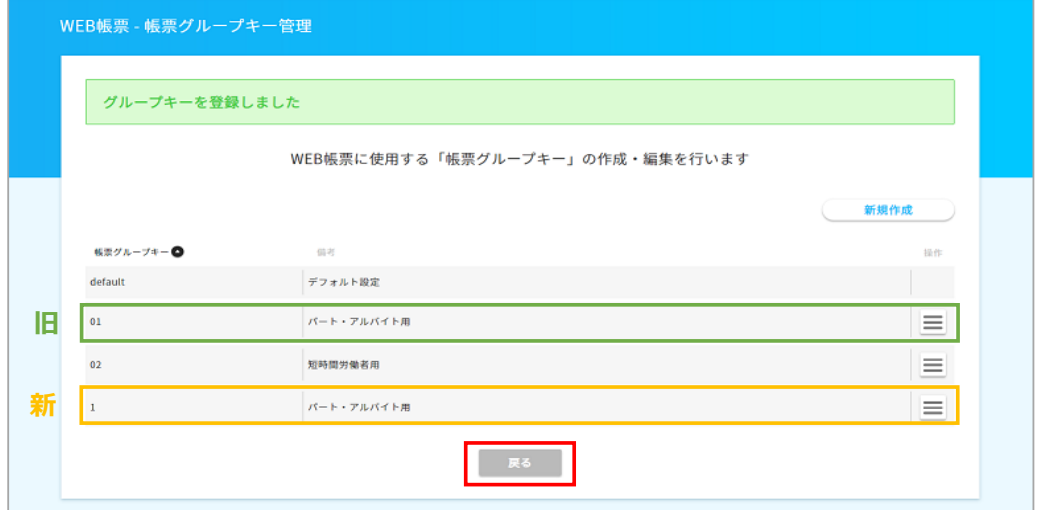

② 帳票設定管理をコピー作成する 「帳票設定管理」を押下します。

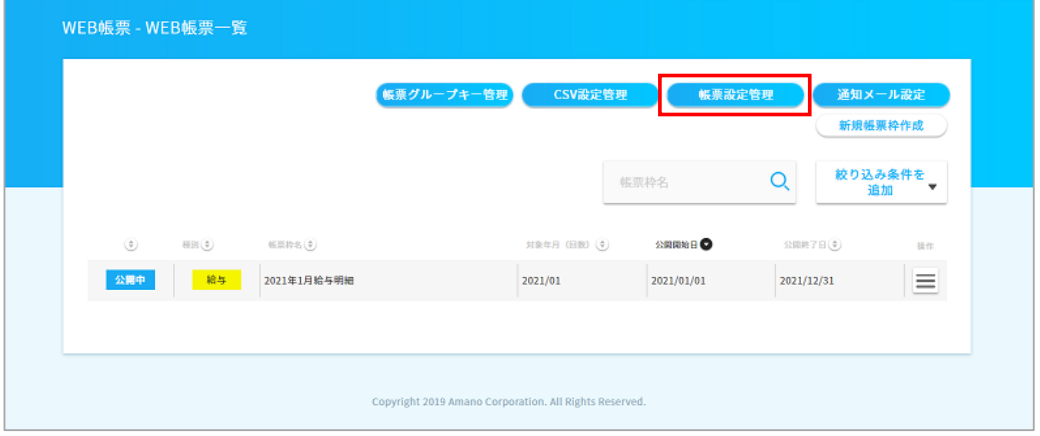

変更する対象のグループキーが登録されている帳票セット名のメニューから 「このセットの詳細を表示する」を押下します。

今回は「給与明細」の内容を変更しますが、賞与明細等も変更する場合は同様の 作業を行ってください。

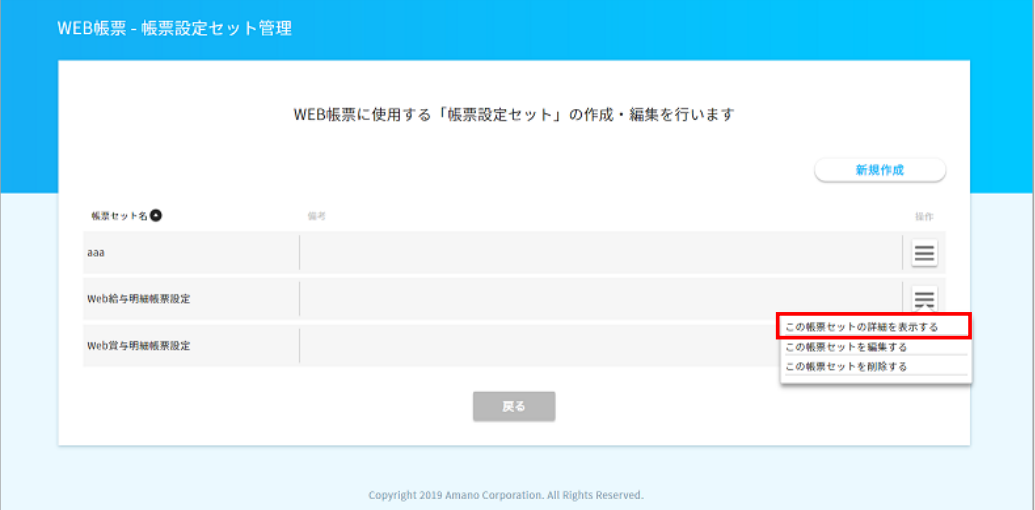

修正前の帳票グループキーの「このPDF設定からコピー作成する」を押下します。

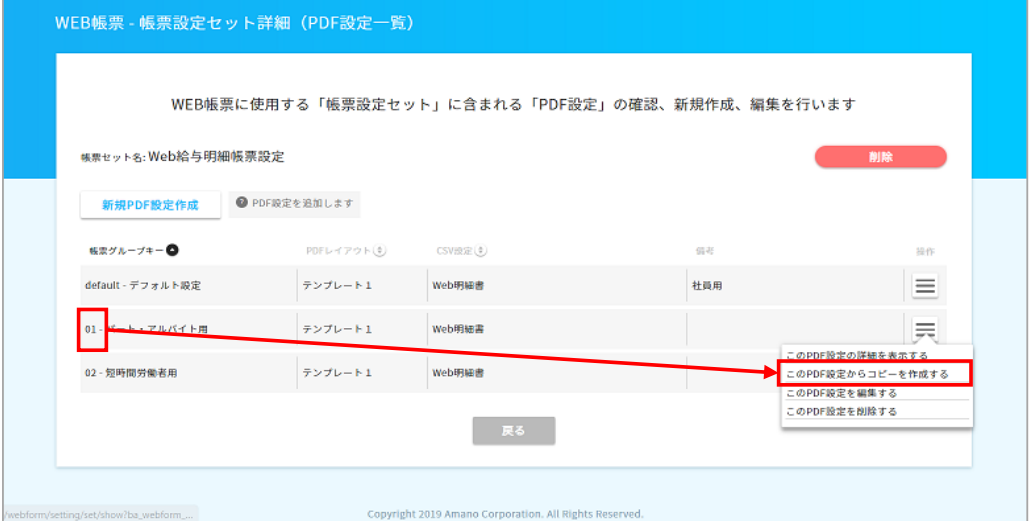

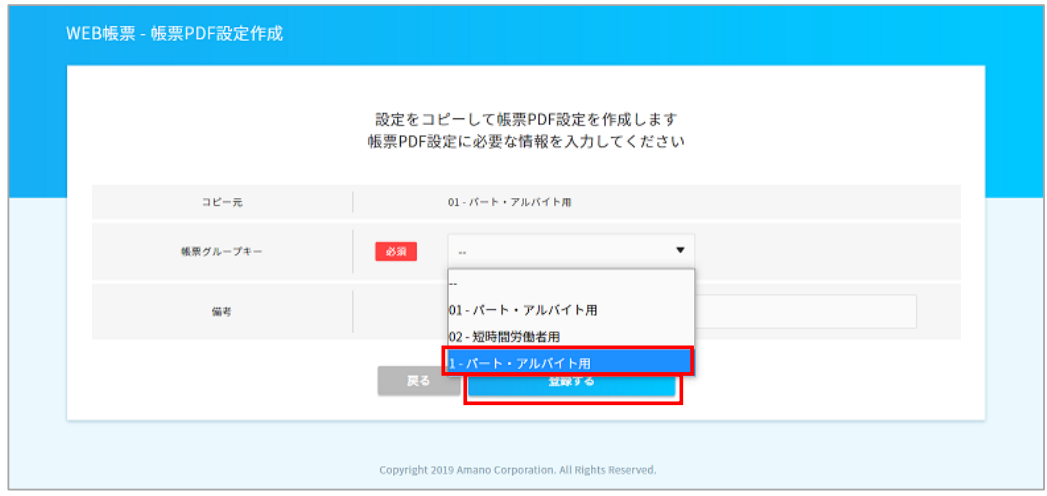

先ほど新規で登録した「1」を選択し、「登録する」を押下します。

帳票グループキー「1」が設定できたら、「01」の内容が正しく反映されているか確認をします。

※CSVファイルがある場合は、2項目目を正しい番号に変更して実際にインポートします。 (今回の場合は2項目目を「1」にする)

インポート後帳票をプレビューし、「01」と同じ内容になっているか明細画面で確認できます。

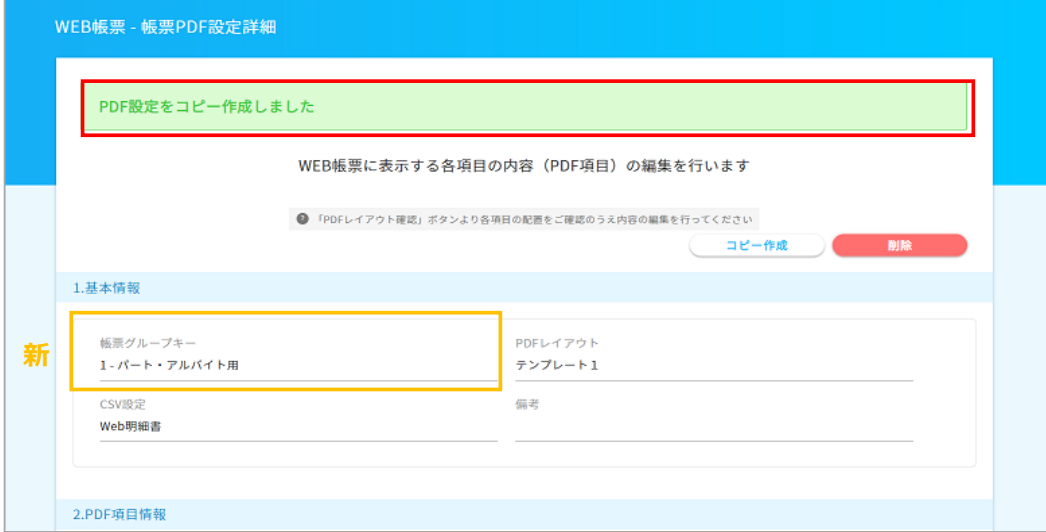

③ 修正前の帳票グループキーで設定した帳票設定管理を削除する 正しくコピーされていることを確認できたら、修正前の「01」の帳票設定管理を削除します。

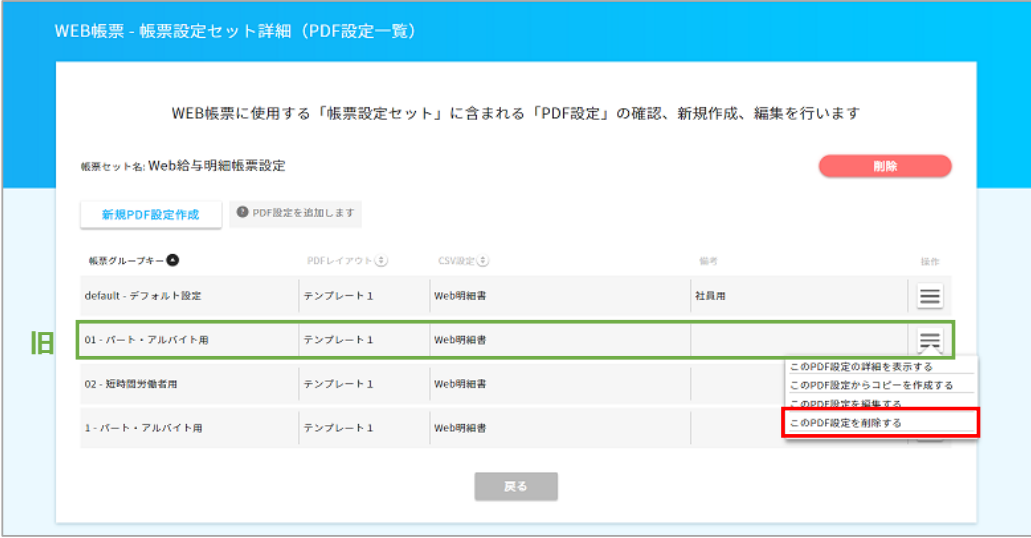

正しい番号の「1」が残っていることを確認します。 確認が出来たら「戻る」を押下しWeb明細画面のTOP画面に戻ります。

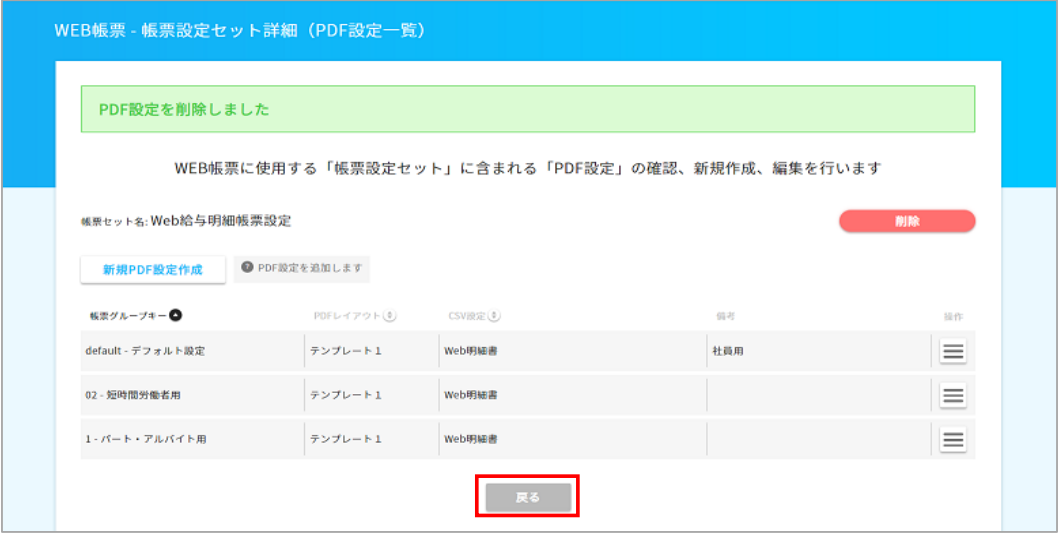

④ 修正前の帳票グループキーを削除する 修正前の「01」を削除します。 以上の①~④の作業で、帳票グループキーの変更が完了です。

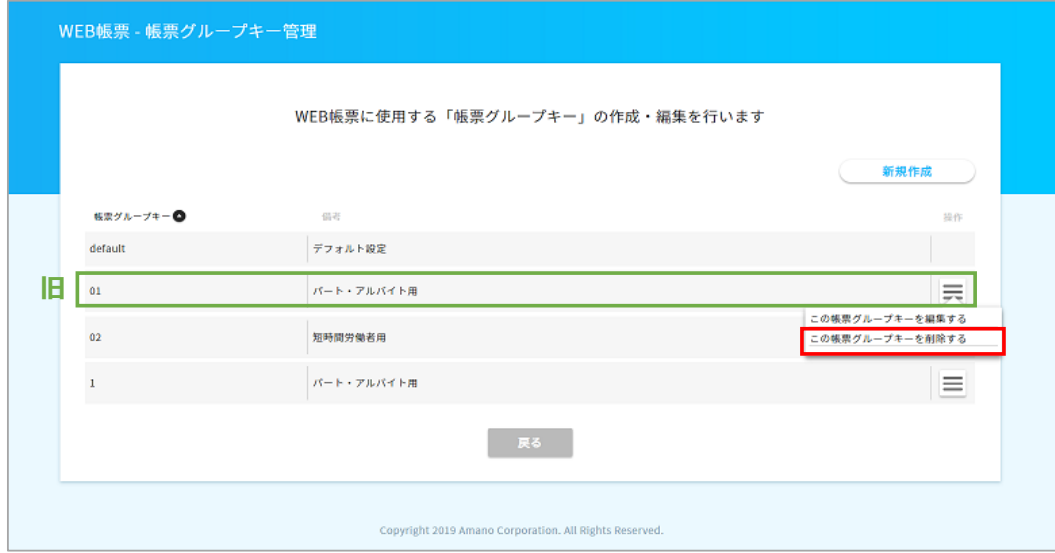

※エラー※

以下のようなエラーが表示された場合は、まだ「01」から「1」に変更できていない箇所があります。 「帳票設定管理」の中にまだ「01」が残っていないか再度ご確認ください。

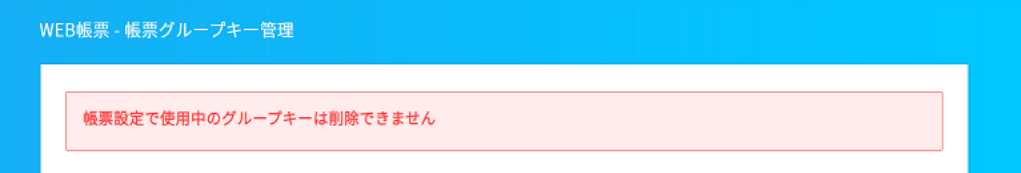